# MagiCAD Create

User Guide

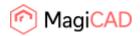

## MagiCAD Create – User guide

MagiCAD Create is an easy-to-use tool for advanced modelling of MEP products and components. This user guide describes the main functions of the modelling tool.

With MagiCAD Create, MagiCAD users can create tailored databases, model completely new products and modify existing ones by editing product properties, dimensions and technical data.

All databases and products created with MagiCAD Create are supported by MagiCAD for AutoCAD and MagiCAD for Revit from the version 2014.11 onwards.

MagiCAD Create can be downloaded and installed either from the Tools section of the MagiCAD Download Portal: <u>https://portal.magicad.com/Download/GetProductCategoryList?categoryId=6</u> or by using PluginManager in MagiCAD for AutoCAD and MagiCAD for Revit. Once MagiCAD Create is installed, it will automatically checks for new version when it is started.

## Contents of the guide

| Starting MagiCAD Create                    | 2  |
|--------------------------------------------|----|
| MagiCAD Create menu                        | 3  |
| Settings                                   | 4  |
| Adding new products to a selected database | 5  |
| Switching to another database              | 8  |
| Advanced product-specific data             | 9  |
| Advanced variant-specific data             | 10 |
| Creating products without using templates  | 11 |
| Database groups                            | 13 |
| Export products to spreadsheet             | 15 |
| Import products from spreadsheet           | 16 |
| Keyboard shortcuts                         | 17 |

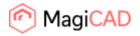

## Starting MagiCAD Create

When starting MagiCAD Create, you can select one of the following two options:

- 1. Create a new database by clicking the **CREATE NEW** button.
- Open an existing, previously-edited database by selecting one of the quick links displayed in the Open recent database list, or browse for another database by clicking the OPEN ANOTHER DATABASE button.

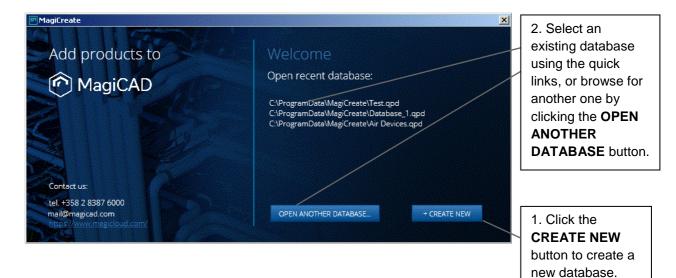

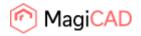

## MagiCAD Create menu

This section describes the items and functionality of the MagiCAD Create main menu.

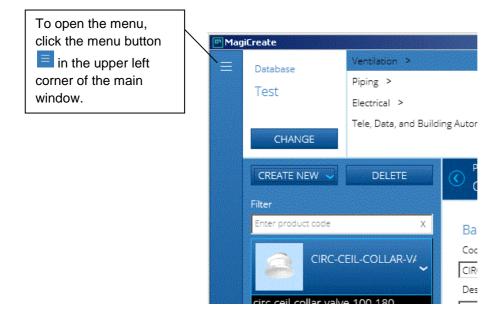

The main menu displays the following options.

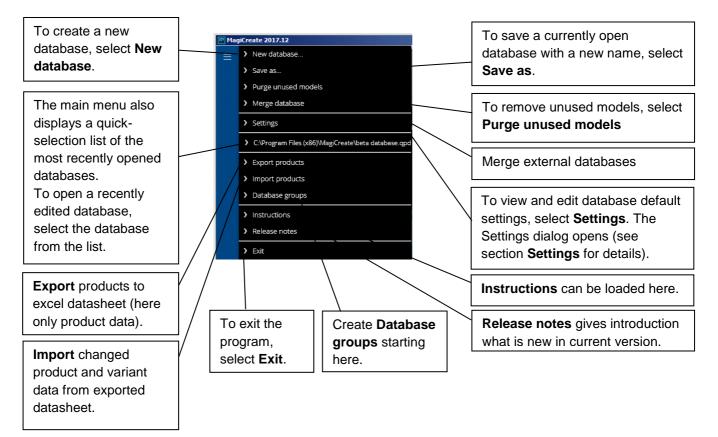

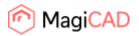

## Settings

In the *Settings* dialog, the user can view and edit general database properties and make changes to database default settings.

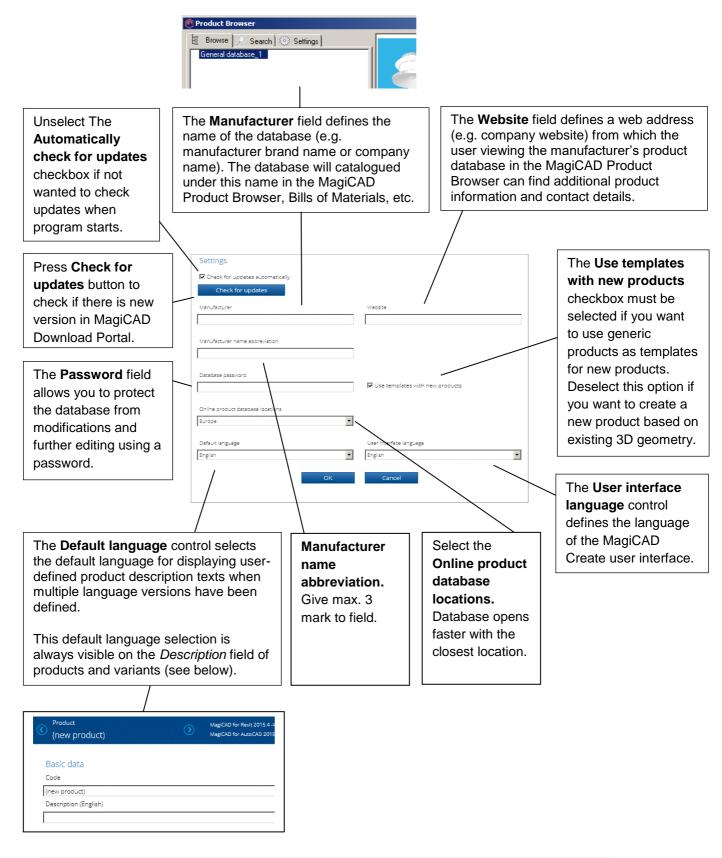

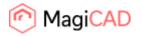

## Adding new products to a selected database

Creating a new product to a selected database requires you to carry out the following three steps:

- 1. First select a product category (e.g. Ventilation etc.)
- 2. Then select a product sub-category (e.g Indoor climate devices etc.)
- 3. Next select the product type (e.g. Fan coil units etc.)
- 4. And finally click the **CREATE NEW** button.

A new product is added to the database.

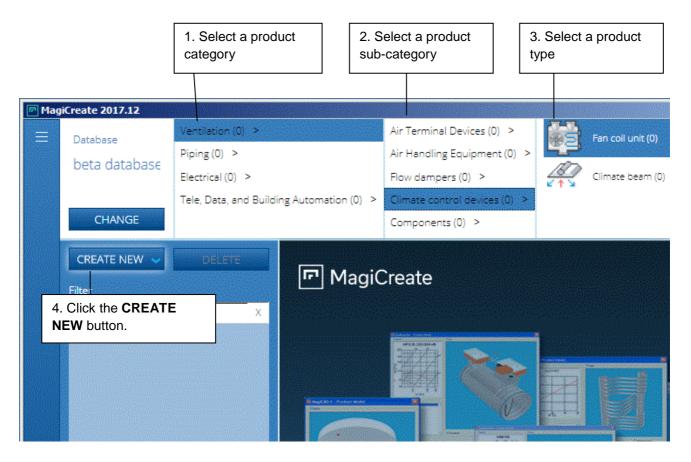

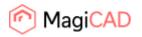

After clicking the **CREATE NEW** button, the Product Browser window will open. In the Product Browser window, you can select an existing generic product as a template for the new product.

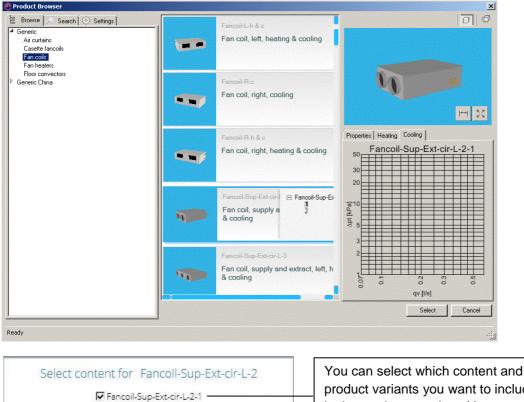

You can select which content and product variants you want to include in the product template. You can also leave out all variants by not selecting any. After selecting the content to be included in the template, click **OK**.

Clicking **OK** adds the product and the selected variants into the database.

Cancel

Fancoil-Sup-Ext-cir-L-2-2

🕅 3D geometry

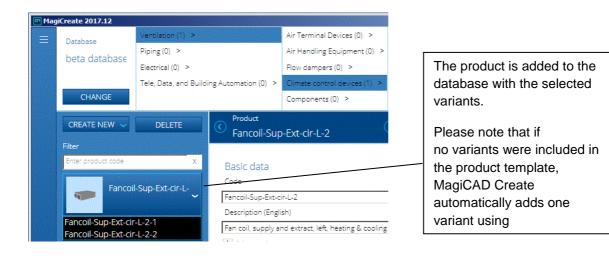

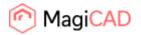

## Viewing and modifying existing products

To view and edit a product, select the product or one of its variants. Most of the technical data is variantspecific and can only be accessed by selecting the variant.

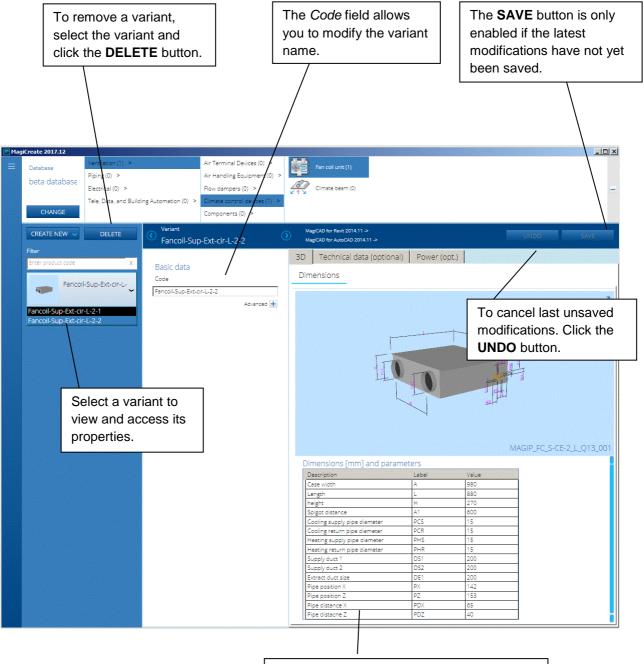

The dimensions of the variant can be modified by editing the values in this table. For optional and more advanced technical data modifications, please see section **Advanced variant-specific data**.

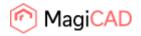

## Switching to another database

You can switch to another database without closing the program.

| - |                                                         | HANGE bur<br>her databas                                                         |                                                                    |                                                                                                    |                                                                                                    |             |                 |
|---|---------------------------------------------------------|----------------------------------------------------------------------------------|--------------------------------------------------------------------|----------------------------------------------------------------------------------------------------|----------------------------------------------------------------------------------------------------|-------------|-----------------|
|   | jiCreate 2017.12<br>Database<br>beta database<br>CHANGE | Ventilation (1) ><br>Piping (0) ><br>Electrical (0) ><br>Tele, Data, and Buildin | g Automation (0) >                                                 | Air Terminal Devices (0) ><br>Air Handling Equipment (0) ><br>Flow dampers (0) ><br>Climate control devices (1) ><br>Components (0) > | Fan coil unit (1)                                                                                            |             |                 |
|   | CREATE NEW V                                            |                                                                                  | Variant<br>Fancoil-Sup<br>Basic data<br>Code<br>Fancoil-Sup-Ext-oi | -EXT-CIF-L-2-2                                                                                                    | MagiCAD for Revit 201411.5<br>MagiCAD for AutoCAD 201411.5<br>3D Technical data (optional) Pri<br>Dimensions | ower (opt.) | rve<br>⊾*<br>IQ |

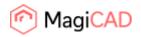

## Advanced product-specific data

On the product level, a product has certain general properties which are shared by all of the product's variants.

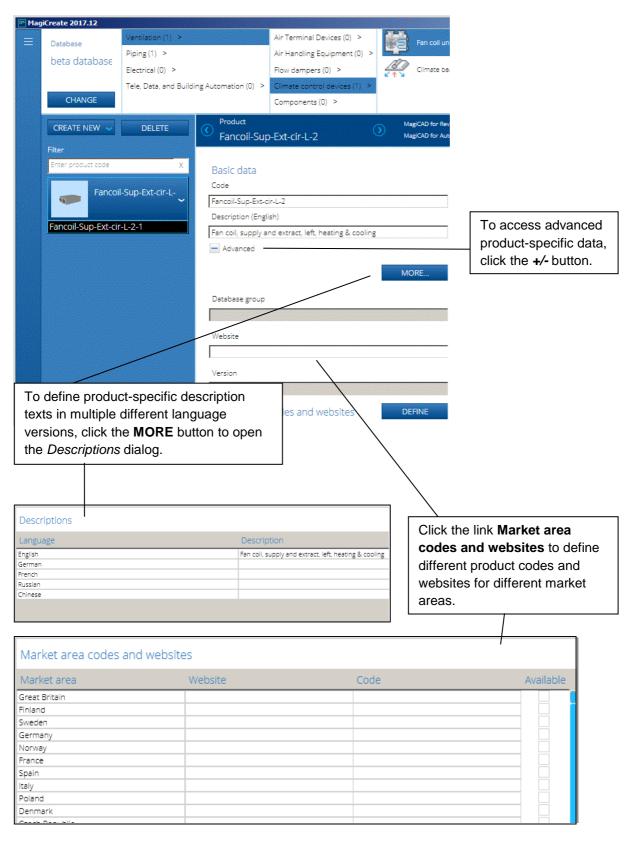

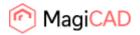

## Advanced variant-specific data

Most of the technical data is variant-specific and can only be defined and modified on the variant level. The optional technical data varies between different product types.

Below you can see an example of the technical data contained by a fan coil variant.

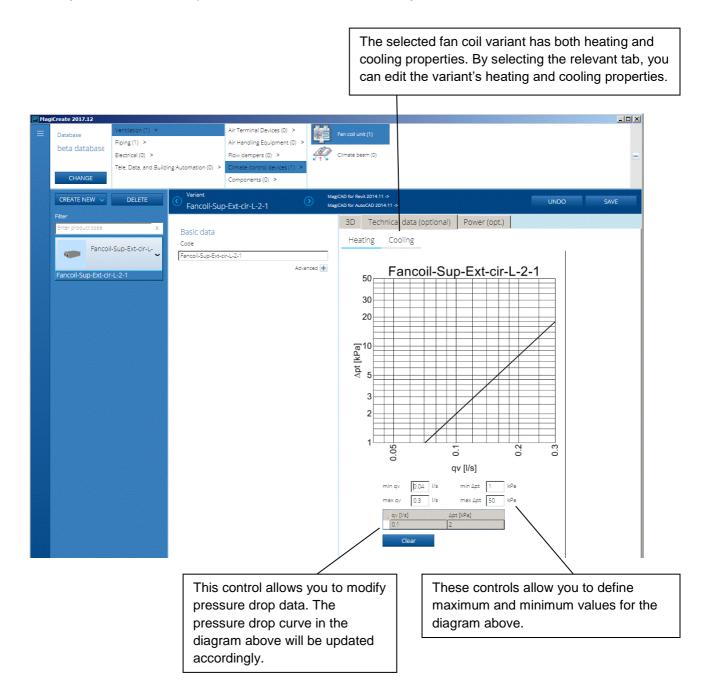

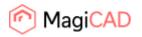

#### Creating products without using templates

To create a new product without using an existing template as a basis, carry out the following three steps:

- 1. First deselect the *Use templates with new products* checkbox in the *Database defaults* dialog and click **OK**.
- 2. Then click the **CREATE NEW** button and select **PRODUCT** from the drop-down options.
- 3. And finally select a suitable 3D geometry from the list of 3D geometries found in the current database.

| Settings                                 |                                    |
|------------------------------------------|------------------------------------|
| Check for updates automatically          |                                    |
| Check for updates                        |                                    |
| Manufacturer                             | Website                            |
| Manufacturer name abbreviation           |                                    |
| Database password                        | ☑ Use templates with new products  |
| Online product database locations Europe |                                    |
| Default language<br>English              | User interface language<br>English |
| ОК                                       | Cancel                             |

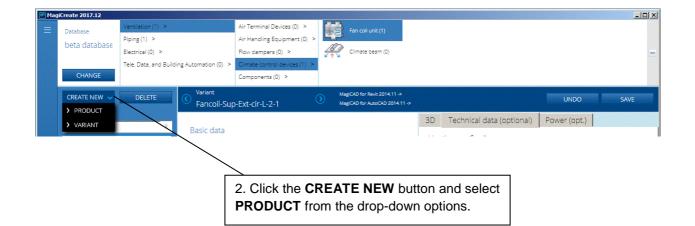

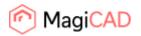

When **PRODUCT** is selected from the **CREATE NEW** drop-down options, the *Select 3D geometry* window opens.

| ADD FROM BROWSER ADD FROM FILE MAGIP.FC_PIPE_L_CH_Q13_001                           | To add a new 3D geometry into th database from the MagiCAD Prod click the <b>ADD FROM BROWSER</b> | uct Browser, |
|-------------------------------------------------------------------------------------|---------------------------------------------------------------------------------------------------|--------------|
| MAGIP_FC_S-CE-2_L_Q13_001                                                           |                                                                                                   |              |
| MAGIP_FC_S-RE-2_R_Q13_001                                                           |                                                                                                   |              |
| MAGIP_FC_S-RP-3_R_S_Q13_001                                                         |                                                                                                   |              |
| . Select a 3D geometry from the list of 3D eometries found in the current database. | **                                                                                                |              |
|                                                                                     |                                                                                                   |              |
| ОК                                                                                  | Cancel                                                                                            |              |

Select a suitable 3D geometry and click **OK**.

MagiCAD Create displays the new product with one automatically created variant. Since only the 3D geometry data exists, the user must enter all other relevant product and variant-specific data manually.

| 🕐 Magi | Create 2017.12      |                        |                         |                                     |         |                                                    |                  |                           |
|--------|---------------------|------------------------|-------------------------|-------------------------------------|---------|----------------------------------------------------|------------------|---------------------------|
| ≡      | Database            | Ventilation (1) >      |                         | Air Terminal Devices (0) >          | Far     | coil unit (1)                                      |                  |                           |
|        | beta database       | Piping(1) >            |                         | Air Handling Equipment (0) >        | 18 De   |                                                    |                  |                           |
|        |                     | Electrical (0) >       |                         | Flow dampers (0) >                  | Clir    | nate beam (0)                                      |                  | =                         |
|        | CHANGE              | Tele, Data, and Buildi | ing Automation (0) >    | Climate control devices (1) >       |         |                                                    |                  |                           |
|        | CHANGE              |                        |                         | Components (0) >                    |         |                                                    |                  |                           |
|        | CREATE NEW 🖌        | DELETE                 | Product     Fancoil Sur | p-Ext-cir-L-2                       |         | ) for Revit 2014.11 -><br>) for AutoCAD 2014.11 -> |                  | UNDO SAVE                 |
|        |                     |                        | Fancoli-Su              | J-LXI-CII-L-2                       | mug e u |                                                    |                  |                           |
|        | Enter product code  | X                      | Basic data              |                                     |         |                                                    |                  | × <sup>۲</sup>            |
|        |                     |                        | Code                    |                                     |         |                                                    |                  | E                         |
|        |                     | -Sup-Ext-cir-L-        | Fancoil-Sup-Ext-c       | tir-L-2                             |         |                                                    |                  | Ø                         |
|        |                     |                        | Description (Engl       | ish)                                |         |                                                    |                  |                           |
|        | Fancoil-Sup-Ext-cir | -L-2-1                 |                         | nd extract, left, heating & cooling |         |                                                    |                  |                           |
|        |                     |                        | 🛨 Advanced              |                                     |         |                                                    |                  |                           |
|        |                     |                        |                         |                                     |         |                                                    |                  |                           |
|        |                     |                        |                         |                                     |         |                                                    |                  |                           |
|        |                     |                        |                         |                                     |         |                                                    |                  |                           |
|        |                     |                        |                         |                                     |         |                                                    |                  |                           |
|        |                     |                        |                         |                                     |         |                                                    |                  |                           |
|        |                     |                        |                         |                                     |         |                                                    | 10               | ~~                        |
|        |                     |                        |                         |                                     |         |                                                    |                  |                           |
|        |                     |                        |                         |                                     |         |                                                    |                  |                           |
|        |                     |                        |                         |                                     |         |                                                    |                  |                           |
|        |                     |                        |                         |                                     |         |                                                    |                  |                           |
|        |                     |                        |                         |                                     |         |                                                    |                  |                           |
|        |                     |                        |                         |                                     |         |                                                    |                  |                           |
|        |                     |                        |                         |                                     |         |                                                    |                  |                           |
|        |                     |                        |                         |                                     |         |                                                    |                  |                           |
|        |                     |                        |                         |                                     |         |                                                    |                  |                           |
|        |                     |                        |                         |                                     |         |                                                    |                  |                           |
|        |                     |                        |                         |                                     |         |                                                    |                  |                           |
|        |                     |                        |                         |                                     |         |                                                    |                  | MAGIP_FC_S-CE-2_L_Q13_001 |
|        |                     |                        |                         |                                     |         |                                                    | SELECT 3D GEOMET | RY                        |

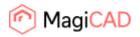

## **Database groups**

Database grouping makes finding the products easier in the MagiCAD product selection window.

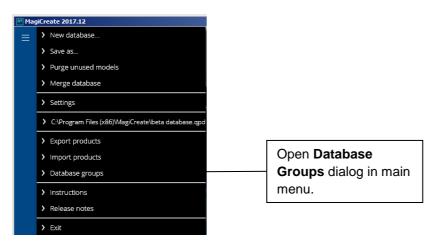

1. In the beginning, every product is listed under *Ungrouped Products*.

| Dat                                      | abase groups |                                   |
|------------------------------------------|--------------|-----------------------------------|
| ilter groups                             |              | Filter products                   |
| ype in group description and press Enter | X            |                                   |
|                                          |              | 22 products in the selected group |
| E Generic                                |              | 2way-s1-r1-10                     |
| Ungrouped products (22)                  |              | 2wey-s1-r1-15                     |
|                                          |              | 2way-s1+r1+20                     |
|                                          |              | 2way-s1-r1-3                      |
|                                          |              | 2wøy-s1-r1-6                      |
|                                          |              | 2way-s2-r2-10                     |
|                                          |              | 2way-s2-r2-15                     |
|                                          |              | 2way-52-r2-20                     |
|                                          |              | 2wey-s2-r2-8                      |
|                                          |              | 2way-s2-r2-6                      |
|                                          |              | 2way-valve-s1-r1-10               |
|                                          |              | 2way-valve-s1-r1-15               |
| ADD DELETE                               | RENAME       |                                   |
|                                          |              |                                   |
|                                          | ОК           | Export Import                     |

2. To add a new database group, click right mouse button on the root directory and select **Add database** group, or alternatively press the **ADD** button. Define the group name in the *Group header* dialog.

| Database groups                             |                                  |              |              |
|---------------------------------------------|----------------------------------|--------------|--------------|
| Filter groups                               | Filter products                  |              |              |
| Type in group description and press Enter X | 4                                | Group header |              |
| 1                                           |                                  | Language     | Group header |
|                                             |                                  | Arabic       |              |
|                                             | 0 products in the selected group | Bosnian      |              |
|                                             |                                  | Bulgarian    |              |
| Gen Add database group                      |                                  | Chinese      |              |
| Remove database group                       |                                  | Croatian     |              |
| Rename database group                       |                                  | Czech        |              |
|                                             |                                  | Danish       |              |
|                                             |                                  | Dutch        |              |
|                                             |                                  | English      | Manifolds    |
|                                             |                                  | English(US)  |              |
|                                             |                                  | Estonian     |              |
|                                             |                                  | Finnish      |              |
|                                             |                                  | Flemish      |              |
|                                             |                                  | French       |              |
|                                             |                                  | German       |              |
|                                             |                                  | Hungarian    |              |
|                                             |                                  | Icelandic    |              |
|                                             |                                  | Italian      |              |
|                                             |                                  | Japanese     |              |
|                                             |                                  | Lettish      |              |
| ADD DELETE RENAME                           |                                  | Lithuanian   |              |
| ADD OLLETE RENAME                           |                                  | Norwegian    |              |
| OK                                          | Export Import                    | ОК           | Cancel       |

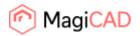

3. Add all the needed database groups and then drag & drop products to the created groups.

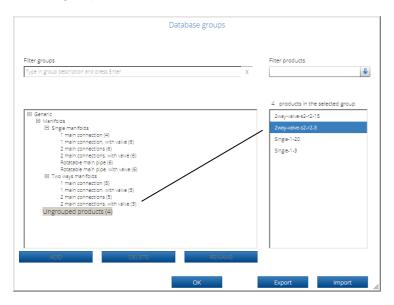

Note that products can be added only into the lowest level groups and groups can be created only within groups that do not contain products.

Database group will look exactly the same in MagiCAD, making it easier to select products.

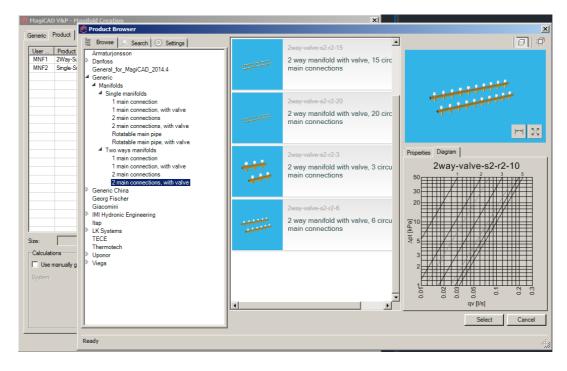

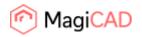

## Export products to spreadsheet

When exporting selected product class or selected products, the technical data can be exported in spreadsheet format. The example below illustrates product class export.

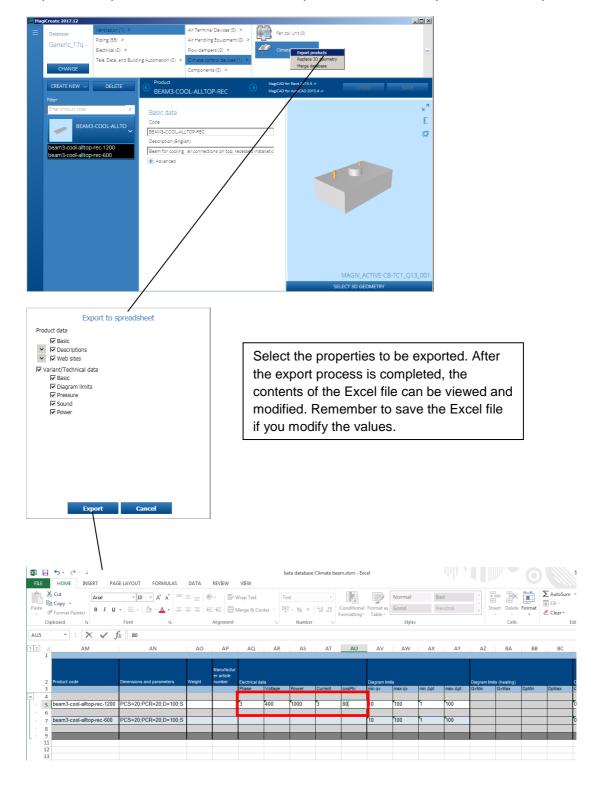

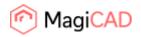

## Import products from spreadsheet

After adding or modifying data in the spreadsheet, the spreadsheet can be imported back to the database.

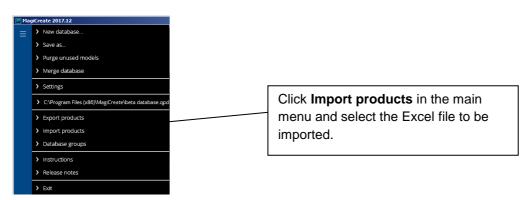

When the import process begins, the *Import report* dialog opens. In the dialog, the user can check and **Accept** or **Discard** changes. If accepted, the product(s) will be saved with the accepted changes.

| Import report                                        |                                         |                                                                                                    |
|------------------------------------------------------|-----------------------------------------|----------------------------------------------------------------------------------------------------|
| Database: beta database                              |                                         |                                                                                                    |
| Product code and type                                | <u>Attribute name</u>                   | Value                                                                                                    |
| BEAM3-COOL-ALLTOP-REC<br>Climate beam<br>Row: 4      |                                         | No changes                                                                                                    |
| Variants                                             |                                         |                                                                                                    |
| beam3-cool-alitop-rec-1200<br>Climate beam<br>Row: 5 | Electrical data                         | Value changed                                                                                                    |
|                                                      |                                         |                                                                                                    |
|                                                      |                                         |                                                                                                    |
|                                                      |                                         |                                                                                                    |
|                                                      |                                         |                                                                                                    |
|                                                      |                                         |                                                                                                    |
|                                                      |                                         |                                                                                                    |
|                                                      |                                         |                                                                                                    |
|                                                      |                                         |                                                                                                    |
|                                                      |                                         |                                                                                                    |
|                                                      |                                         |                                                                                                    |
|                                                      |                                         | Accept Discard                                                                                                    |
| MagiCreate 2017.12                                   |                                         |                                                                                                    |
| ■ Database                                           | Ventilation (2) ><br>Piping (60) >      | Air Terminal Devices (0) ><br>Air Handling Equipment (0) >                                                                                                    |
| beta database                                        | Electrical (0) >                        | Flow dampers (0) > Climate beam (1)                                                                                                    |
| CHANGE                                               | Tele, Data, and Building Automation (0) | Climate control devices (2) ><br>Components (0) >                                                                                                    |
| CREATE NEW 🗸                                         | DELETE Variant                          | cool-alltop-rer-1200 MagCAD for Revit 2015 4-3 UNDO SAVE                                                                                                    |
|                                                      | beam3-c                                 | Stool-alltop-rec-1200         MagicAb for AutoCAD 2015.4 ->         Other         Anti-           3D         Ventilation (opt.)         Piping (opt.)         Power (opt.) |
| Enter product code                                   | x Basic data                            |                                                                                                    |
| BEAM                                                 | 3-COOL-ALLTO                            | Iltop-rec-1200 Phase O 1~ O 2~ @ 3~                                                                                                    |
| beam3-cool-allto                                     | p-rec-1200                              | Advanced 🛨 Voltage 400 V                                                                                                    |
| beam3-cool-allto                                     |                                         | Active power 1000 W<br>Nominal curren 3 A                                                                                                    |
|                                                      |                                         | cos @ 80                                                                                                    |
|                                                      |                                         | Clear                                                                                                    |
|                                                      |                                         | Cical                                                                                                    |

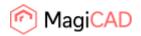

## **Keyboard shortcuts**

You can access some of the most commonly used MagiCAD Create functions using the following shortcuts:

| CTRL+O | Open database                       |
|--------|-------------------------------------|
| CTRL+S | Save changes                        |
| CTRL+Z | Undo the latest changes             |
| CTRL+N | Create a new product                |
| CTRL+B | Create a new variant                |
| CTRL+R | Remove the current product/variant  |
| CTRL+F | Move the cursor to the Filter field |